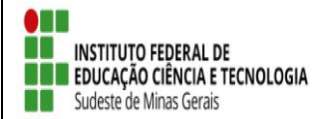

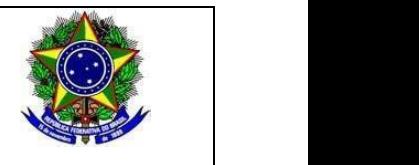

#### **Anexo 1**

#### **Inscrição de discentes em Projeto de Extensão**

Para se candidatar a um bolsa de projeto de extensão oferecido pela instituição, é necessário realizar a Adesão ao Cadastro.

No Portal do Discente, através do menu Bolsas >> Aderir ao Cadastro Único.

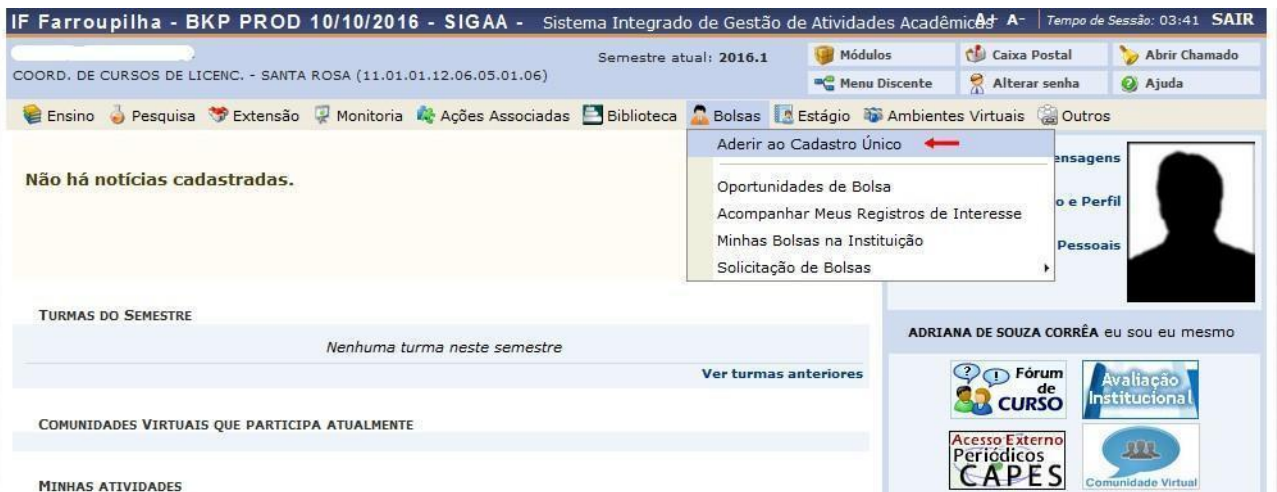

MINHAS ATIVIDADES

Na tela seguinte é apresentado um texto sobre o programa de bolsas.

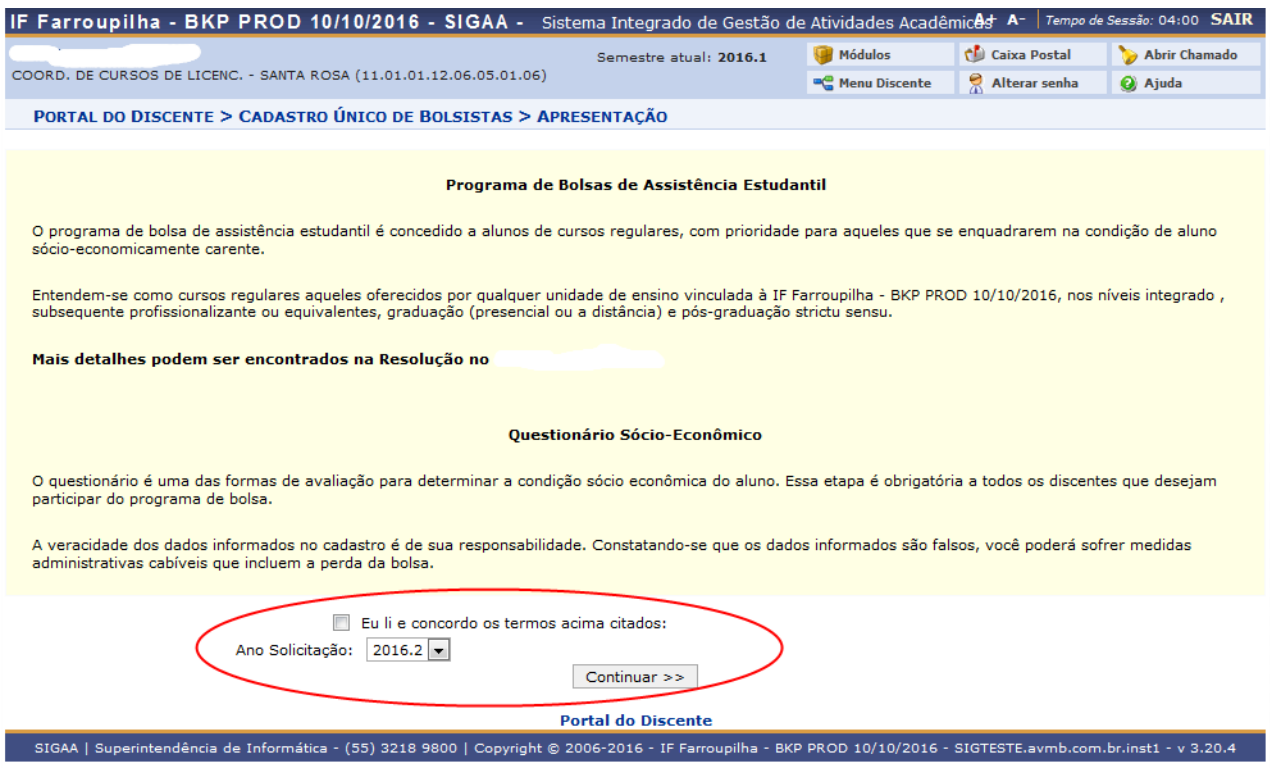

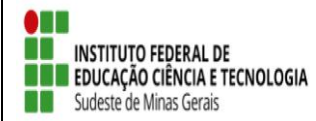

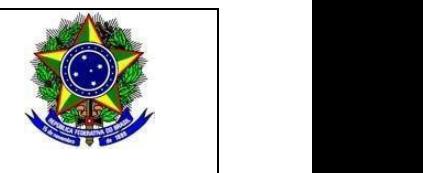

Nesta tela basta selecionar o "Ano de Solicitação" e marcar "Eu li e concordo os termos acima citados" e clicar em CONTINUAR.

Em seguida serão solicitadas algumas informações de perfil do discente, preencha-as e clique em "GRAVAR PERFIL".

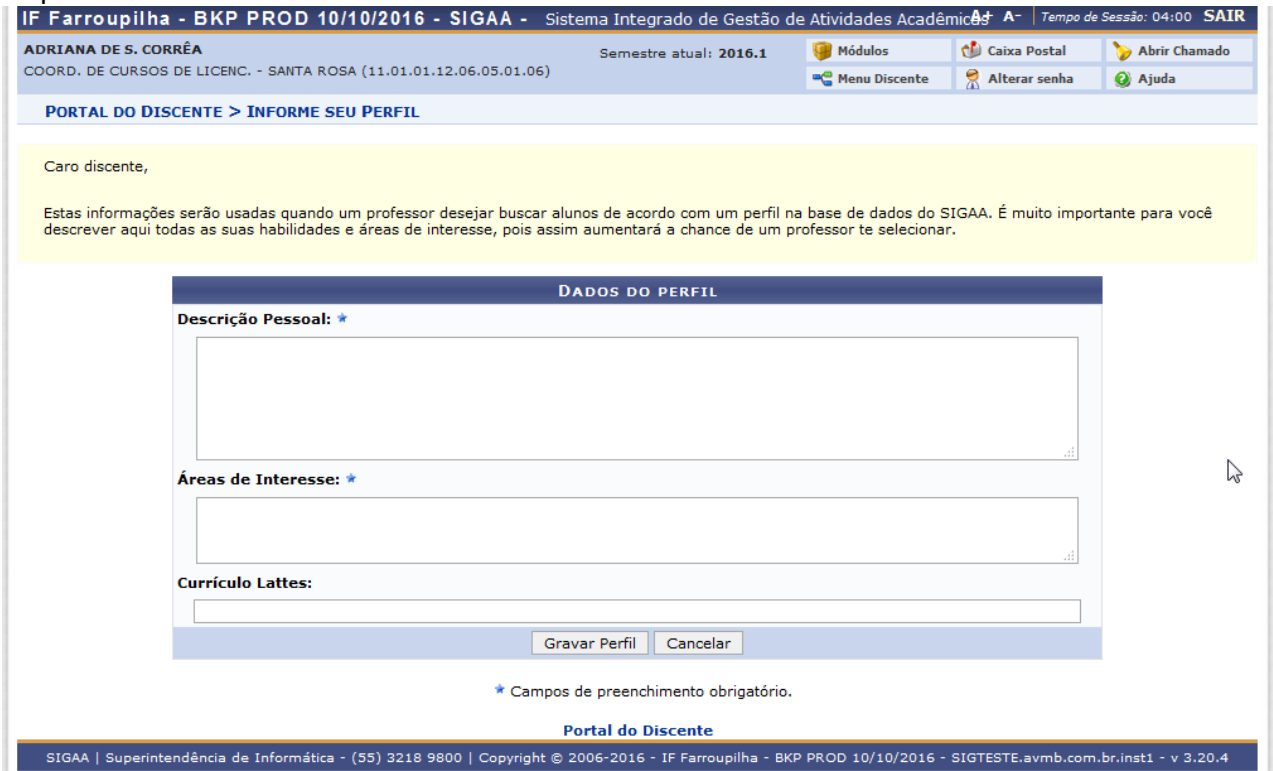

Na sequência será apresentada uma tela com informações do "Endereço da Família". O discente deve revisar as informações, estando corretas clicar em CONTINUAR.

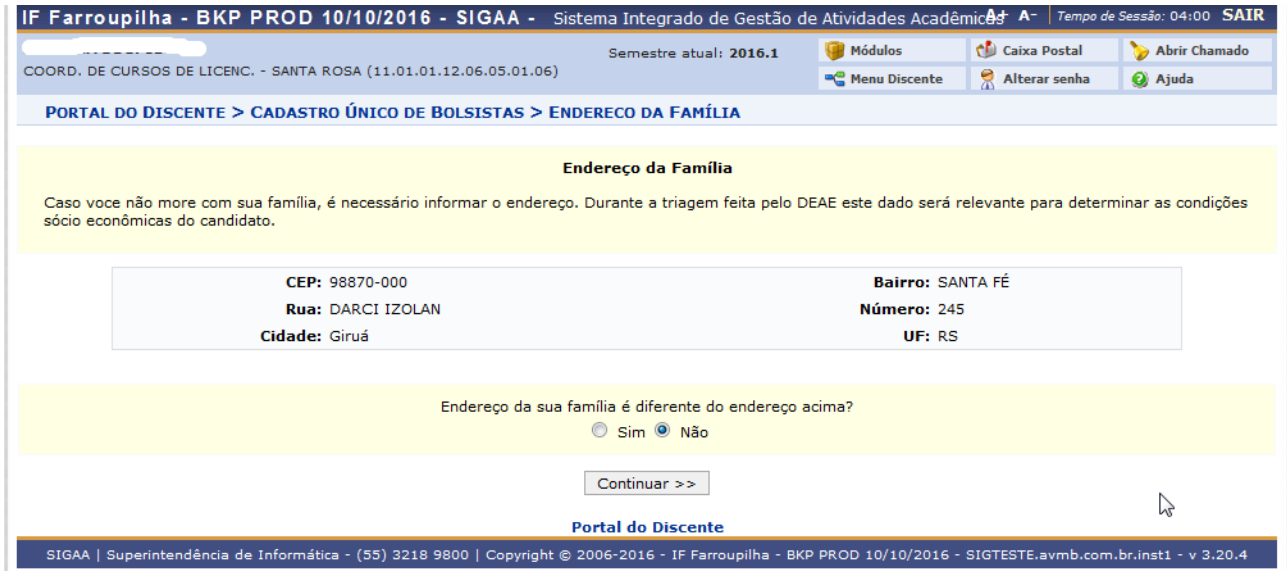

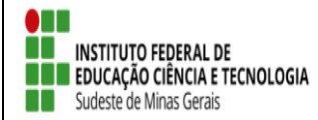

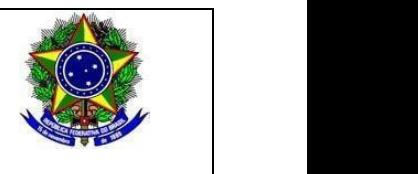

Caso contrário clicar em SIM logo abaixo da pergunta "Endereço da sua família é diferente do endereço acima? ", e preencher os campos que forem mostrados e clicar em CONTINUAR.

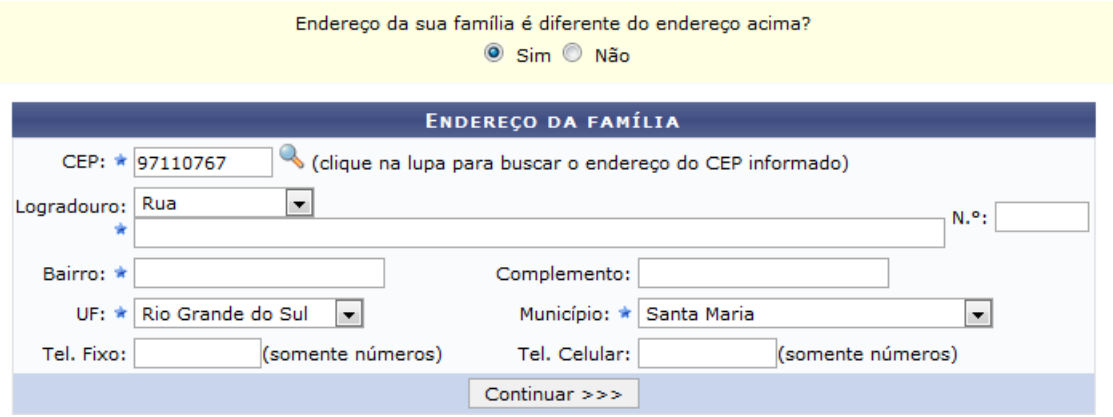

Na próxima tela será mostrado um "Questionário", preencha-o e clique em CONFIRMAR INSCRIÇÃO.

![](_page_2_Picture_61.jpeg)

Obs.: a quantidade de perguntas e o enfoque das mesmas poderão variar conforme a necessidade da instituição naquele período.

Ao final será exibida uma mensagem que a adesão foi efetuada.

![](_page_3_Picture_0.jpeg)

![](_page_3_Picture_2.jpeg)

![](_page_3_Picture_65.jpeg)

 Após a adesão ao Cadastro Único, o discente deve efetuar a inscrição no projeto de extensão para assim se candidatar à bolsa de extensão.

#### ● **Efetuar Inscrição em Projeto de Extensão**

![](_page_3_Picture_66.jpeg)

![](_page_3_Picture_67.jpeg)

Na tela seguinte, será apresentada uma lista de projetos de Extensão com Período de Inscrição Abertos.

Atenção para selecionar o projeto correto.

Na tela seguinte, escolha o "Tipo de Bolsa" >>>> EXTENSÃO.

![](_page_4_Picture_0.jpeg)

![](_page_4_Picture_2.jpeg)

![](_page_4_Picture_52.jpeg)

A próxima tela solicitará as informações necessárias à sua inscrição na ação de extensão.

![](_page_4_Picture_53.jpeg)

![](_page_4_Picture_54.jpeg)

\* Campos de preenchimento obrigatório.

Após essa ação, o sistema exibirá uma mensagem na parte superior da tela.

![](_page_5_Picture_0.jpeg)

![](_page_5_Picture_2.jpeg)

 $\ddot{p}$  . Operação realizada com sucesso. E-mail de confirmação enviado para:

Sua inscrição está devidamente efetivada na ação de extensão. Aguarde a convocação do coordenador para seleção.